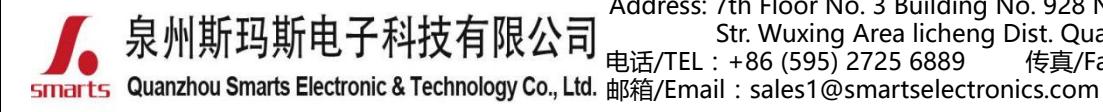

地址:福建省泉州市鲤城区常泰街道五星社区南环路 928 号 3 号厂房 7 楼 Address: 7th Floor No. 3 Building No. 928 Nanhuan Road Changtai Str. Wuxing Area licheng Dist. Quanzhou, Fujian, China<br>: +86 (595) 2725 6889 传真/Fax : +86 (595) 2246 5526 电话/TEL: +86 (595) 2725 6889

网址/Website[:http://www.smartspower.com](http://www.smarts-electronics.com)

**Bluetooth Dimming LED driver & App wireless controlnetwork connecting solution(Setting steps)** (**NOTE:** Suitable for mobilephone with IOS & Android & HarmonyOS system )

## **How to set the Bluetooth dimmable LED drivers dimming by APP (no gateway device)?**

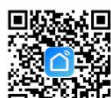

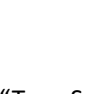

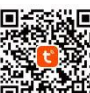

**Step 1:** Download "Smart Life" app□答解: or "Tuya Smart" app <sup>□误解语</sup> and switch on "Bluetooth" & "GSP" from your cell-phone.

**Step 2:** After entering the app, register the account and click **Step 3:** Enter the Menu interface. (See figure 1.2).<br>"Add Device" button (please confirm the signal type of the router **but the signal secure 1.2)** 

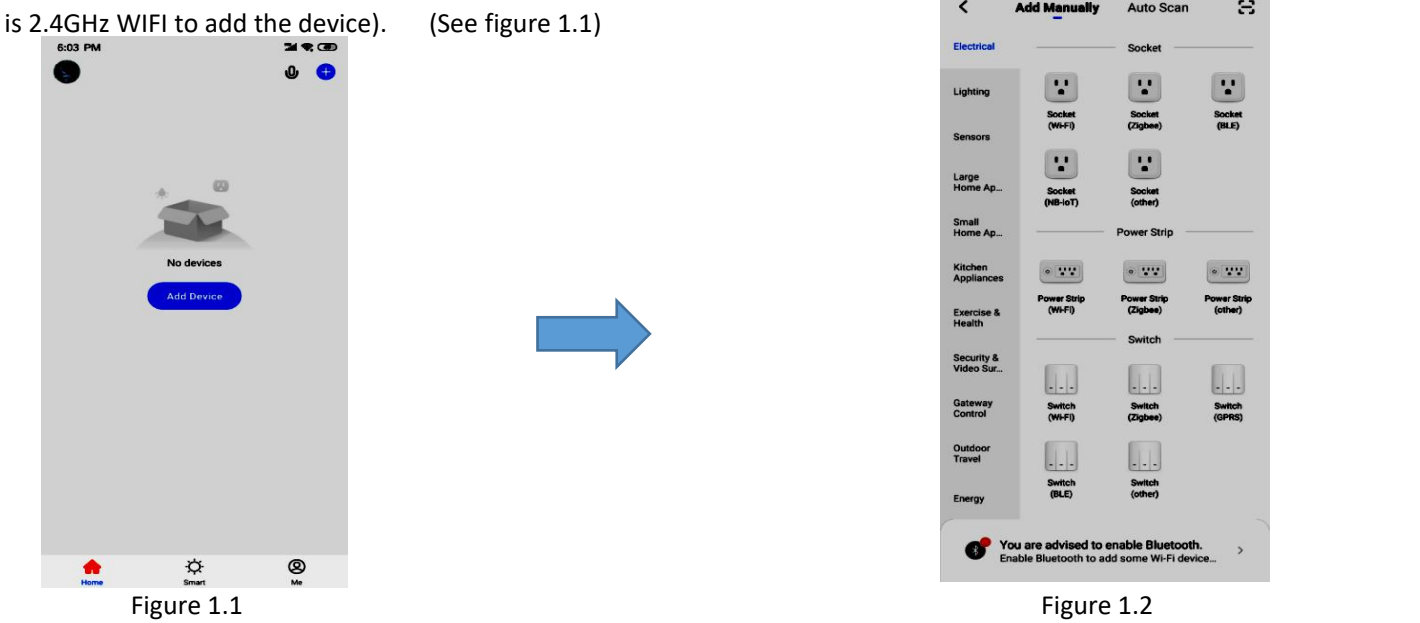

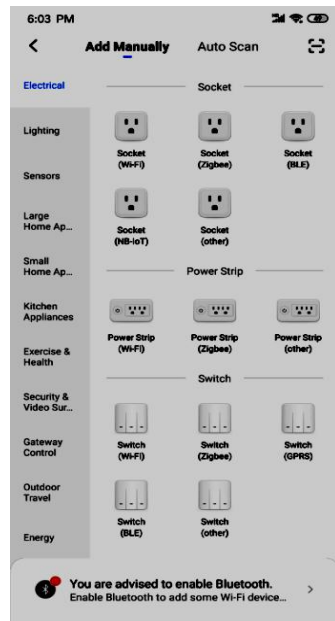

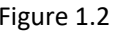

**Step 4:** after clicking the option (Lighting) in the left category bar, **Step 5:** Go to the reset device page (See Figure 1.4), turn on the you can find the light source, Click the button "Light Source (BLE)" Bluetooth function on the phone, and press the instructions on the left of this group. (See figure 1.3) on the page to power on and reset the device.

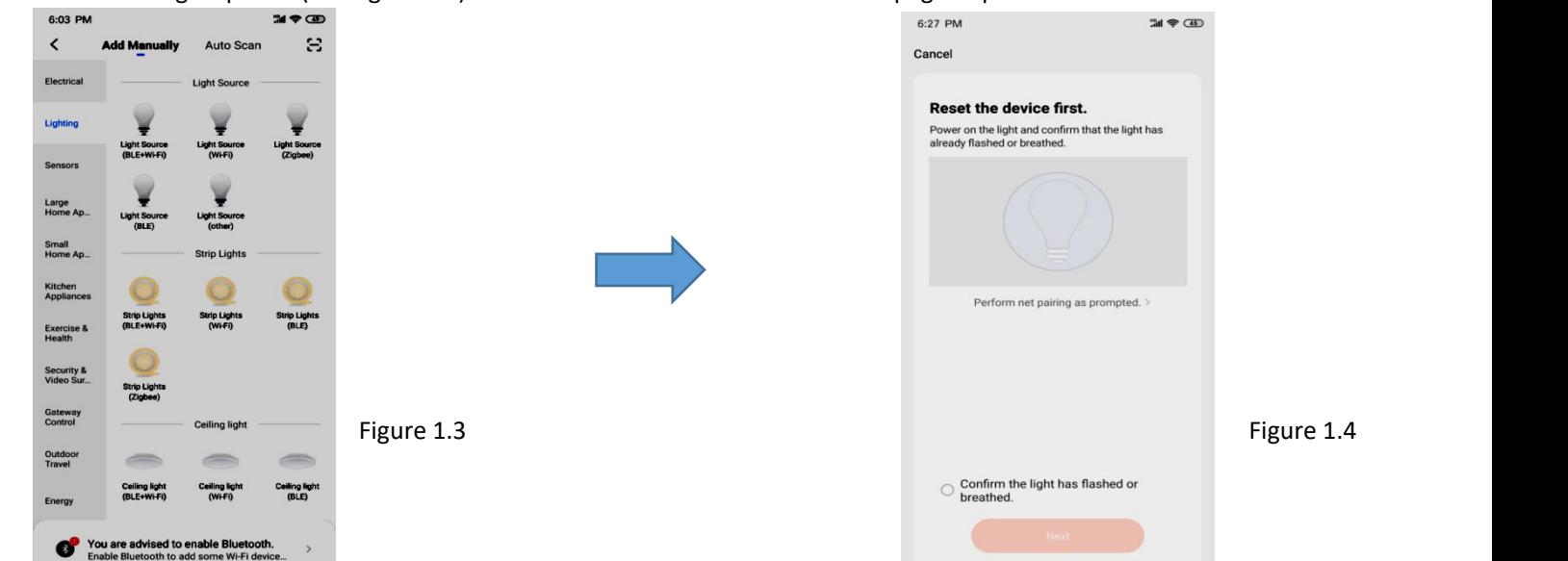

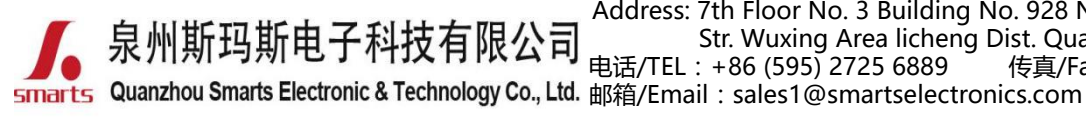

地址:福建省泉州市鲤城区常泰街道五星社区南环路 928 号 3 号厂房 7 楼 Address: 7th Floor No. 3 Building No. 928 Nanhuan Road Changtai Str. Wuxing Area licheng Dist. Quanzhou, Fujian, China 电话/TEL:+86 (595) 2725 6889 传真/Fax:+86 (595) 2246 5526

网址/Website[:http://www.smartspower.com](http://www.smarts-electronics.com)

**Step 6:** Reset the Smarts Bluetooth LED power supply.

(1) Power on the Bluetooth LED driver after the input (2)Restart the Buletooth LED driver ON/OFF 3 times (on-off-on-off-on) & output sides are well connected as shown in figure 1.5 to reset the device. After confirming the light blinking quickly, check botton "confirm the light is blinking rapidly"(See figure 1.6).

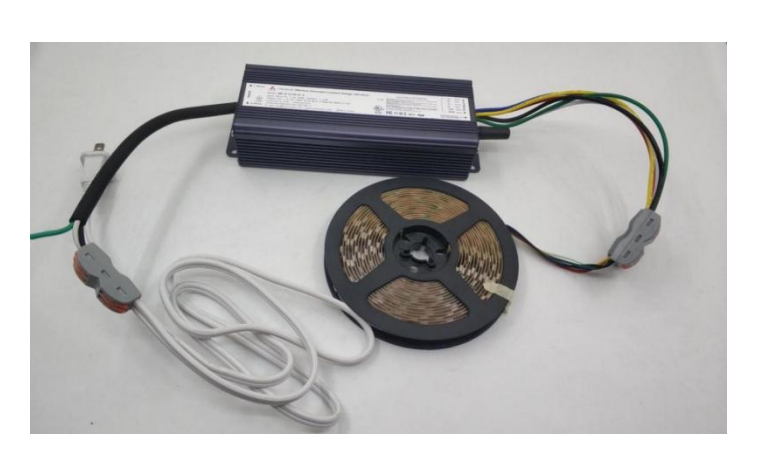

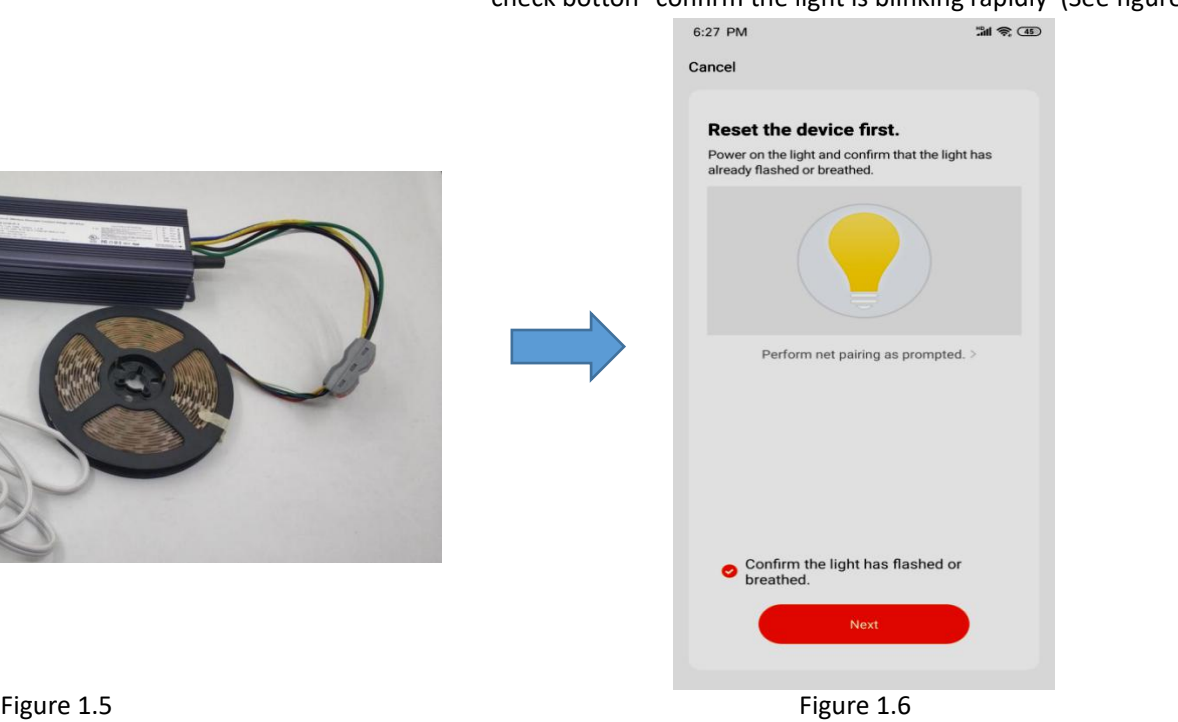

(3)Click the "Next" button to add the device (See figure 1.7).

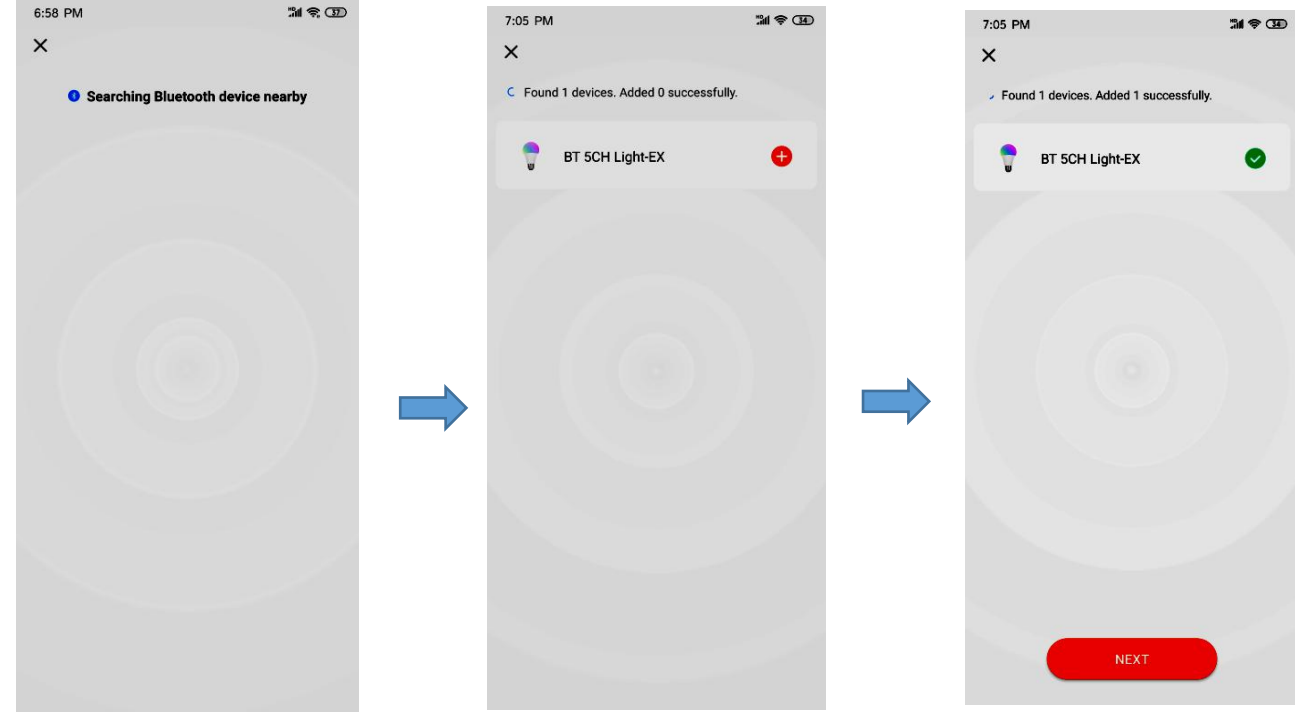

Figure 1.7 (**Tip**: Pl. complete the network connecting operation in 3 minutes).

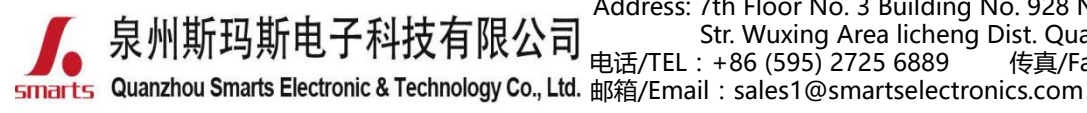

地址:福建省泉州市鲤城区常泰街道五星社区南环路 928 号 3 号厂房 7 楼 Address: 7th Floor No. 3 Building No. 928 Nanhuan Road Changtai Str. Wuxing Area licheng Dist. Quanzhou, Fujian, China<br>: +86 (595) 2725 6889 传真/Fax : +86 (595) 2246 5526 电话/TEL: +86 (595) 2725 6889

网址/Website[:http://www.smartspower.com](http://www.smarts-electronics.com)

bottom.

#### (4) Added the device successfully. (See figure 1.8) **Step 7:** Set up Bluetooth Lights

 $m \approx (34)$ 7:05 PM Done **Added successfully** BT 5CH Light-EX / Device added successfully

Figure 1.8

(1) Click "Done" to enter the scene setup. Click "white" to control interface of the white color light by default, as shown in Figure 1.9 which allows 0-100% dimming and switch ON/OFF the light at the

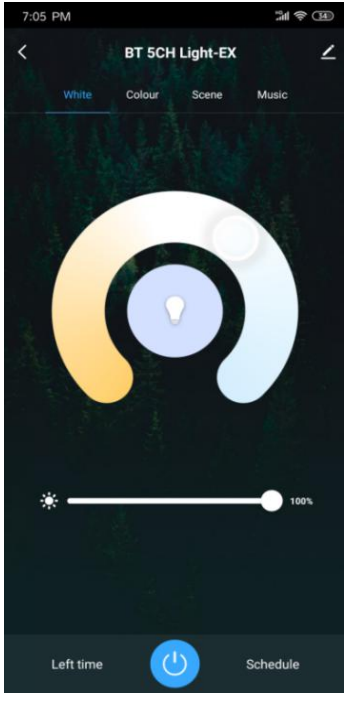

Figure 1.9

(2) If the Bluetooth LED driver and light that support multi-color (3)You can set up the scene. Click on the "scene" interface to controlling, Click the "color" button to adjust colors, or you can select the lighting effects in different scenes, or you can switch ON/OFF the light directly by press the power button switch ON/OFF the light directly by press the power button at at the bottom. (See figure 2.0) the bottom. (See figure 2.1).

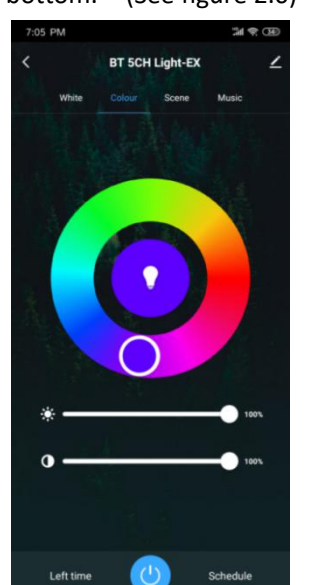

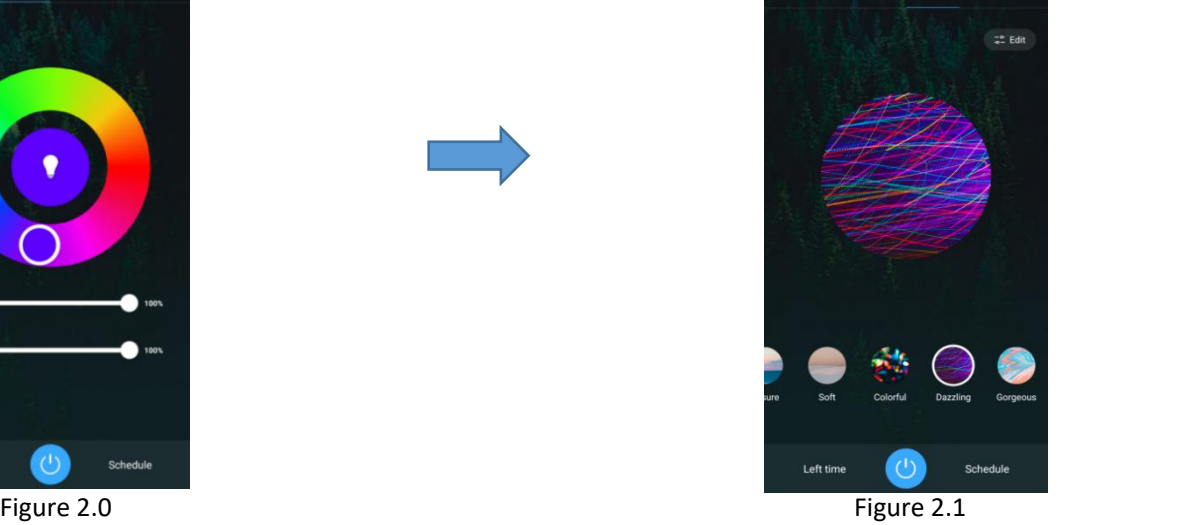

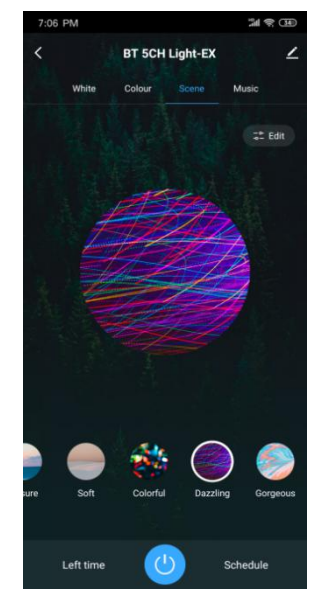

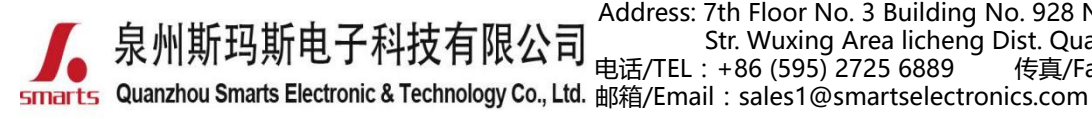

地址:福建省泉州市鲤城区常泰街道五星社区南环路 928 号 3 号厂房 7 楼 Address: 7th Floor No. 3 Building No. 928 Nanhuan Road Changtai Str. Wuxing Area licheng Dist. Quanzhou, Fujian, China 电话/TEL:+86 (595) 2725 6889 传真/Fax:+86 (595) 2246 5526

网址/Website[:http://www.smartspower.com](http://www.smarts-electronics.com)

(4)"Music" function, which can change color and adjust

light according to the sound rhythm. (See figure 2.2).

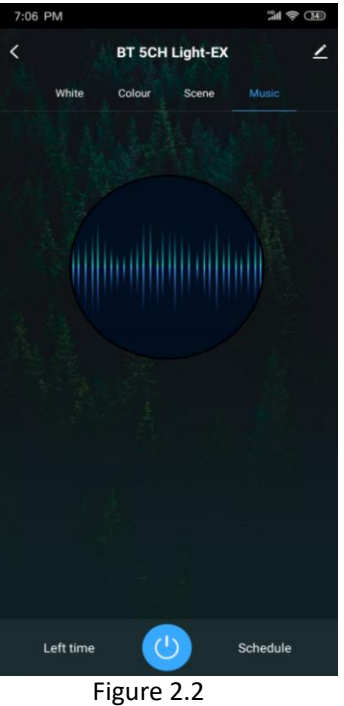

### **How to remote control the Bluetooth dimmable LED driver dimming by APP ?**

п

п

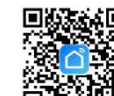

**Step 1:** Download "Smart Life" app<sup>ers</sup> 22. "Tuya Smart" app 回答解释 and switch on "Bluetooth" & "GSP" from your cell-phone.

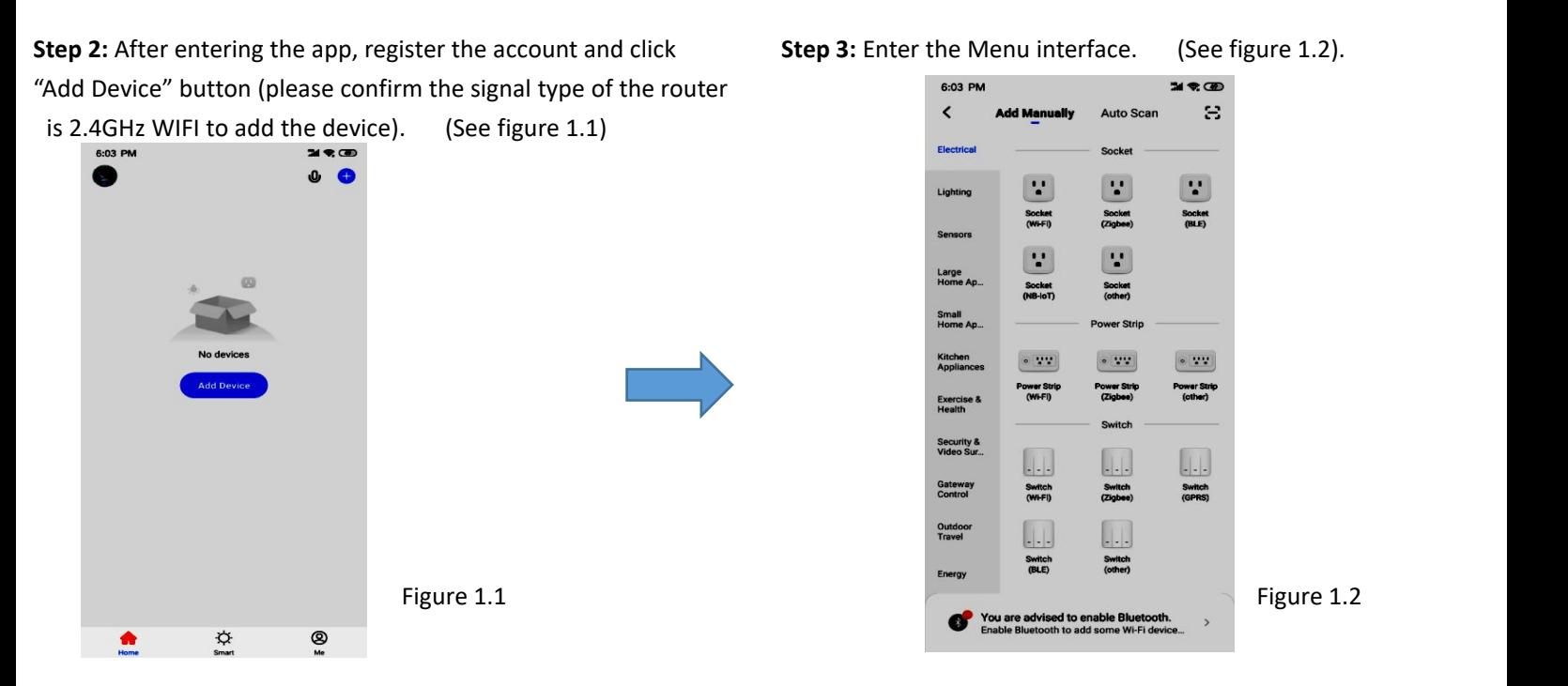

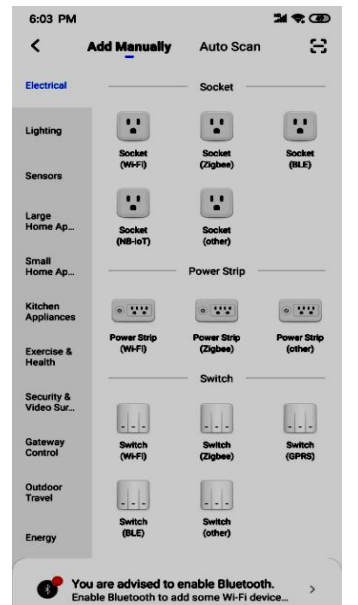

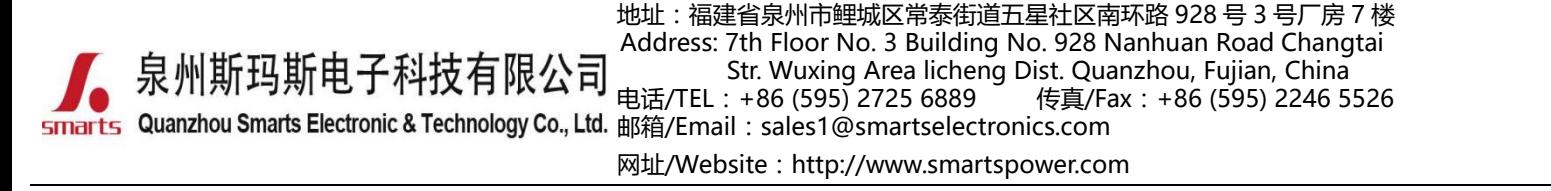

**Step 4:** clicking the option (Gateway control) on the left category bar, **Step 5:** Reset the bluetooth Wireless device first according to Then Click the button"Wireless Gateway (BLE)" (See figure 1.3) the reset Instruction (see figure 1.4)  $\frac{1}{4.54 \text{ PM}}$ 

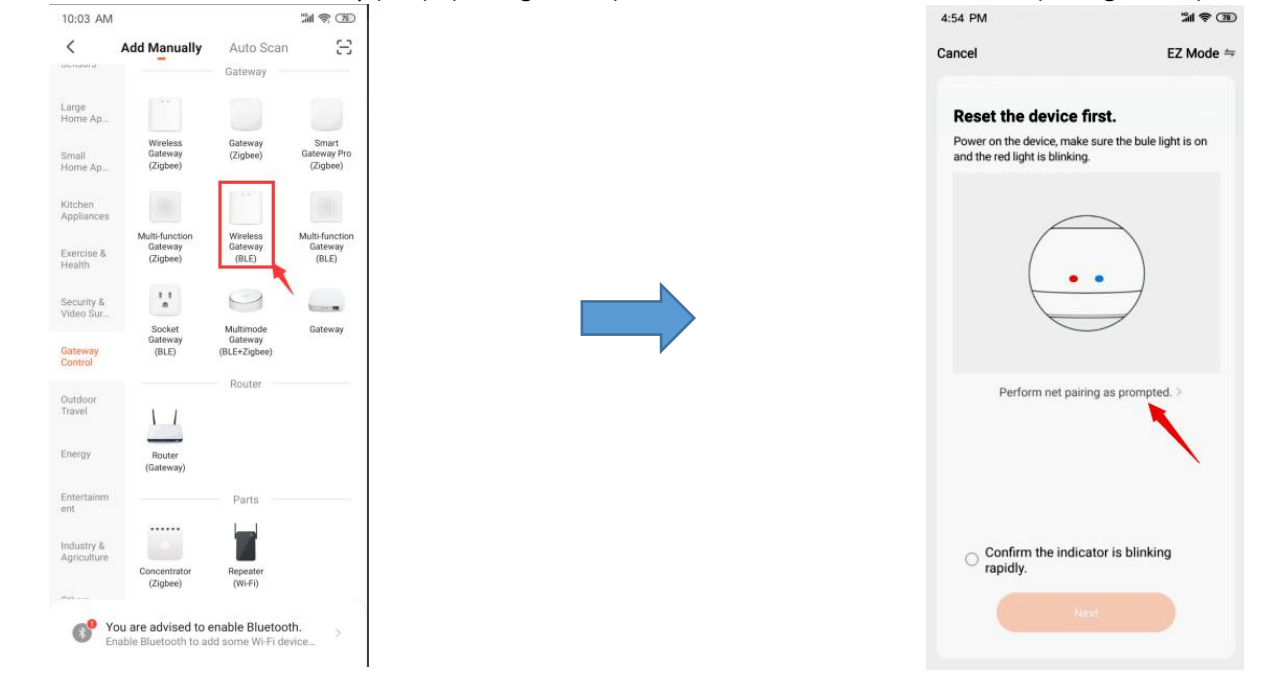

Figure 1.3 Figure 1.4

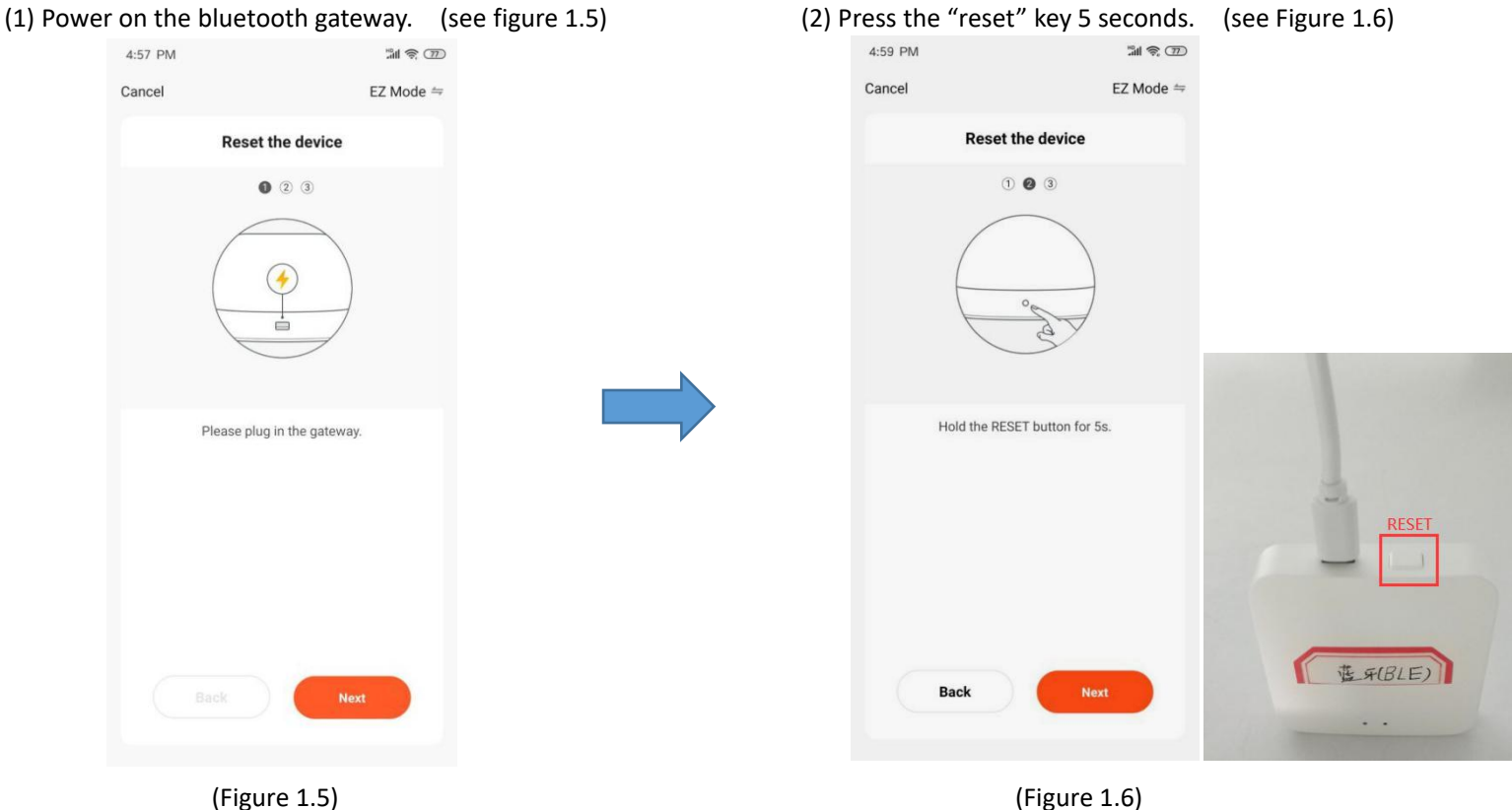

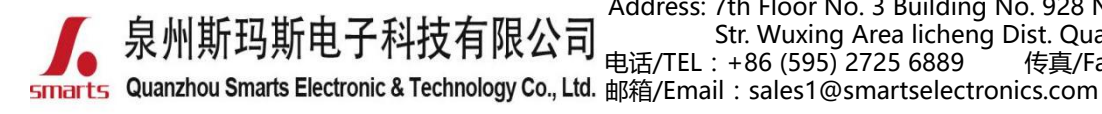

地址:福建省泉州市鲤城区常泰街道五星社区南环路 928 号 3 号厂房 7 楼 Address: 7th Floor No. 3 Building No. 928 Nanhuan Road Changtai Str. Wuxing Area licheng Dist. Quanzhou, Fujian, China<br>电话/TEL:+86 (595) 2725 6889 传真/Fax:+86 (595) 2246 5 传真/Fax: +86 (595) 2246 5526

网址/Website[:http://www.smartspower.com](http://www.smarts-electronics.com)

- (3) Pl. Confirm the "Red light" blinking rapidly & "Blue light" (4) Searching nearby Bluetooth device. When you found 1 always power on,then click "next" button to pair the network. device successfully, click the "Sigmesh Gateway", you
	- (see Figure 1.7) will be required to pair the Wi-Fi network first.

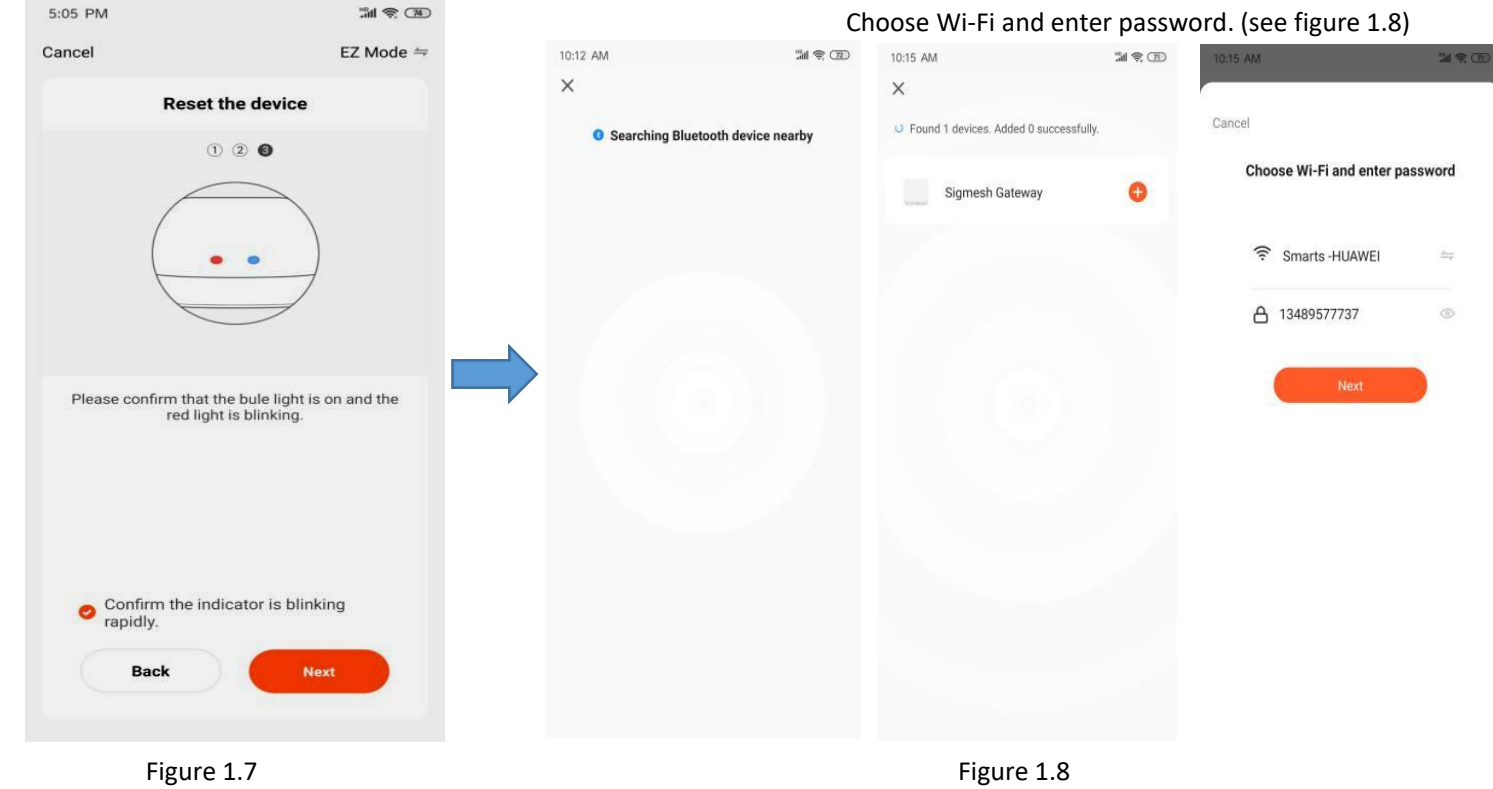

## (5) Add the "Sigmesh Gateway" till you added it successfully. **Step 6:** Click "Sigmesh Gateway" then click "search new device" at Then click "Done" on the right corner. (Figure 1.9) the bottom right corner. (see Figure 2.0)

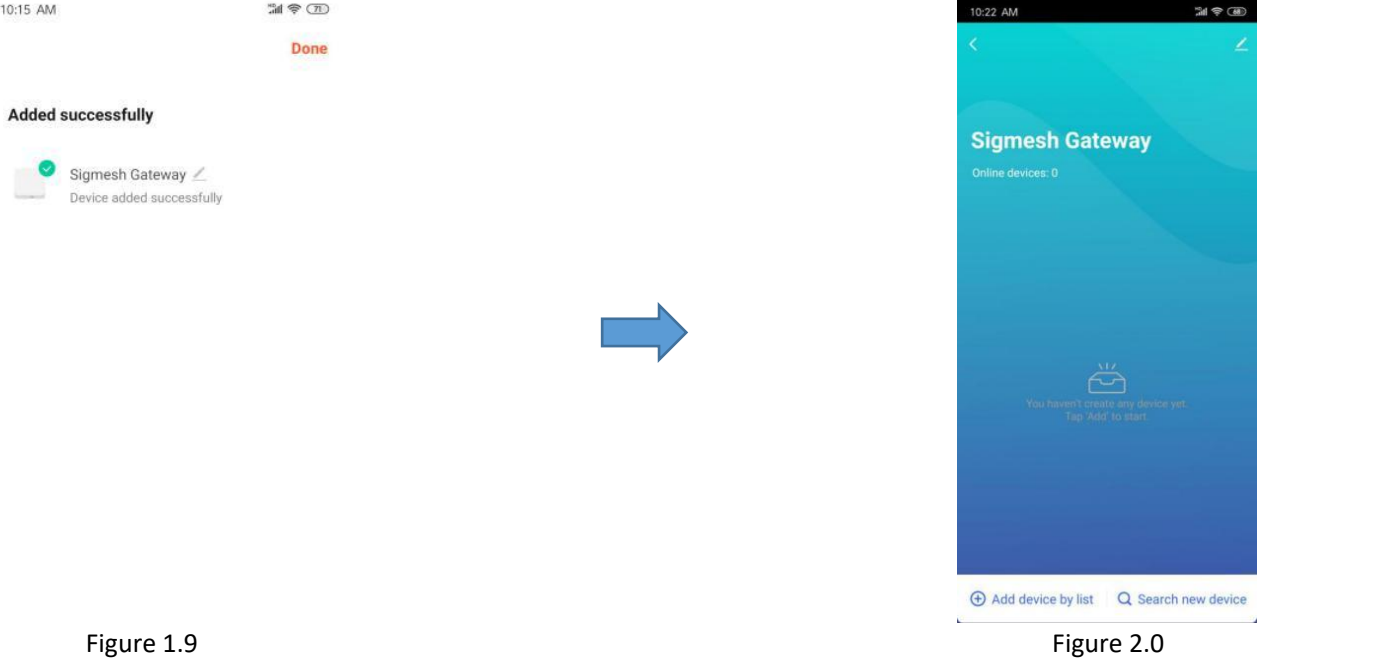

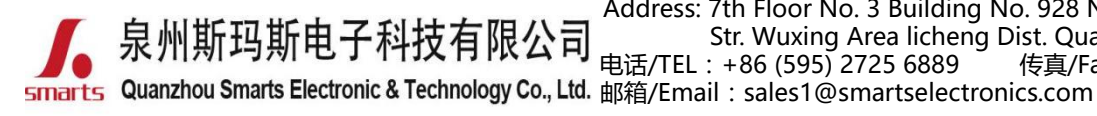

地址:福建省泉州市鲤城区常泰街道五星社区南环路 928 号 3 号厂房 7 楼 Address: 7th Floor No. 3 Building No. 928 Nanhuan Road Changtai Str. Wuxing Area licheng Dist. Quanzhou, Fujian, China<br>电话/TEL:+86 (595) 2725 6889 传真/Fax:+86 (595) 2246 5 传真/Fax : +86 (595) 2246 5526

网址/Website[:http://www.smartspower.com](http://www.smarts-electronics.com)

**Step 7**: Ensure the bluetooth dimmable powersupply and the RGB **Step 8**: Power ON/OFF the blue-tooth dimmable LED power supply light is well connected. (see Figure 2.1) 3 times, to Reset the power supply, when the RGB light

is blinking rapidly, click "Light Source" bottom to discover

10:22 AM

 $\approx$ 

nearby blue-tooth LED power supply. (see Figure 2.2)

Please make sure the child devices are already in pair mode (lights flashing)

If the indicator is not flashing, please reset<br>the device first. Here are some common<br>ways to reset the sub-device:

**Sensor** Power on, then hold the RESET<br>button for 5 sec

**Socket** Power on, then hold the RESET<br>button for 5 sec Light Source Power On, then Turn

See more device reset ways >

Light is in a flash

Add device by list Q Search new device

**MR** OB

 $\overline{\mathbf{x}}$ 

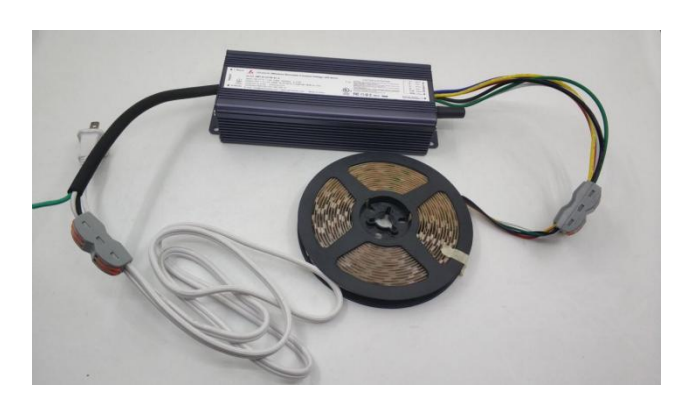

Figure 2.1

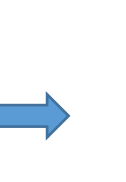

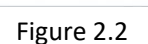

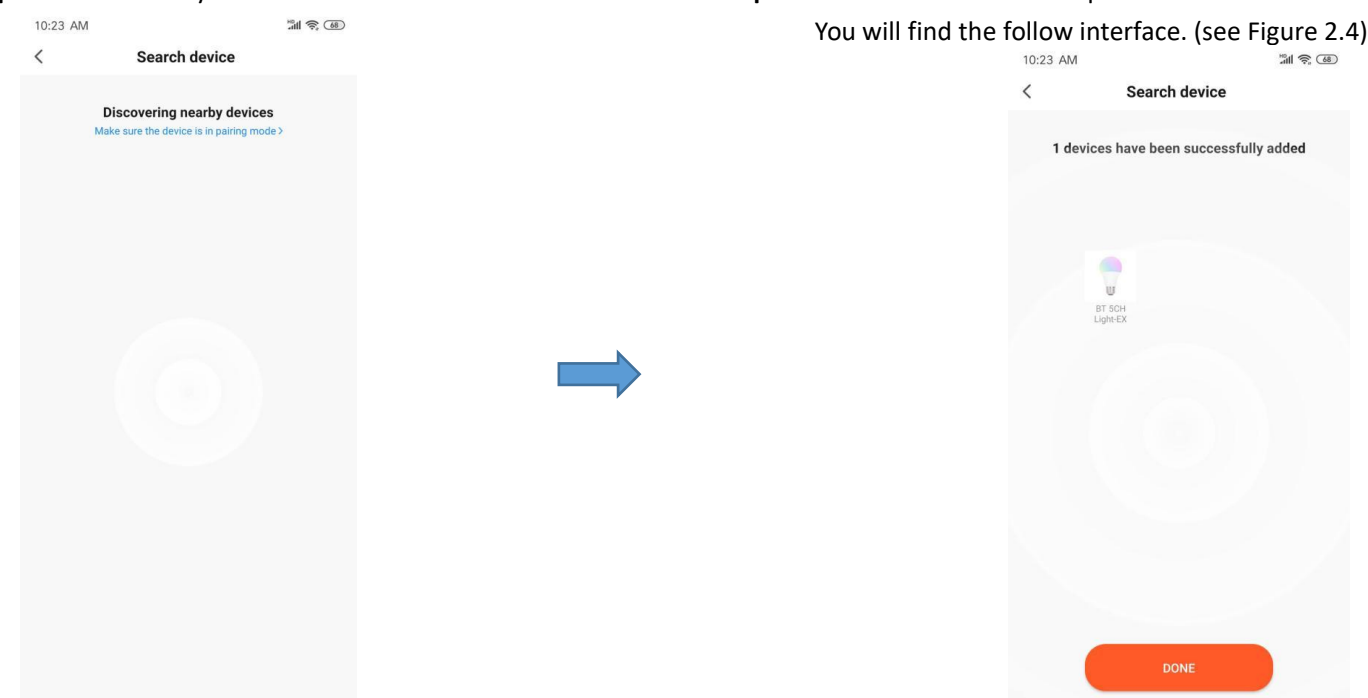

**Step 9**: Search nearby blue-tooth device. **Step 10:** When the blue-tooth is paired with the blue-tooth gateway,

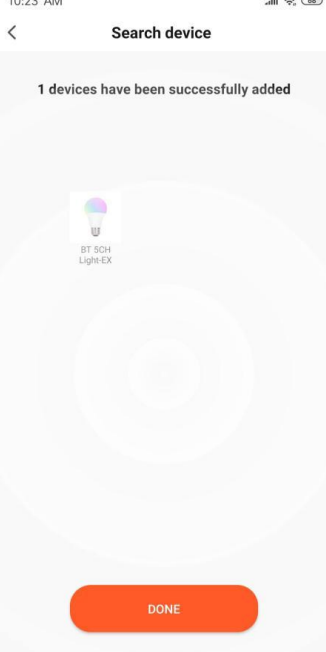

Figure 2.3 Figure 2.4

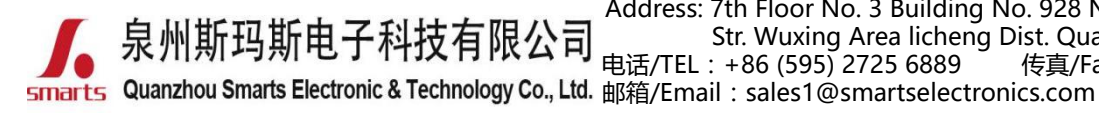

地址:福建省泉州市鲤城区常泰街道五星社区南环路 928 号 3 号厂房 7 楼 Address: 7th Floor No. 3 Building No. 928 Nanhuan Road Changtai Str. Wuxing Area licheng Dist. Quanzhou, Fujian, China 电话/TEL:+86 (595) 2725 6889 传真/Fax:+86 (595) 2246 5526

网址/Website[:http://www.smartspower.com](http://www.smarts-electronics.com)

**Step 11**: Click "Done" at the bottom,you will find the interface as **Step 12**: you will find the Sigmesh Gateway has Online device added. following. Agin Click "Done" on the right corner.(See Figure 2.5) Click the "color Bulb: BT \*CH Light EX ". (see Figure 2.6)

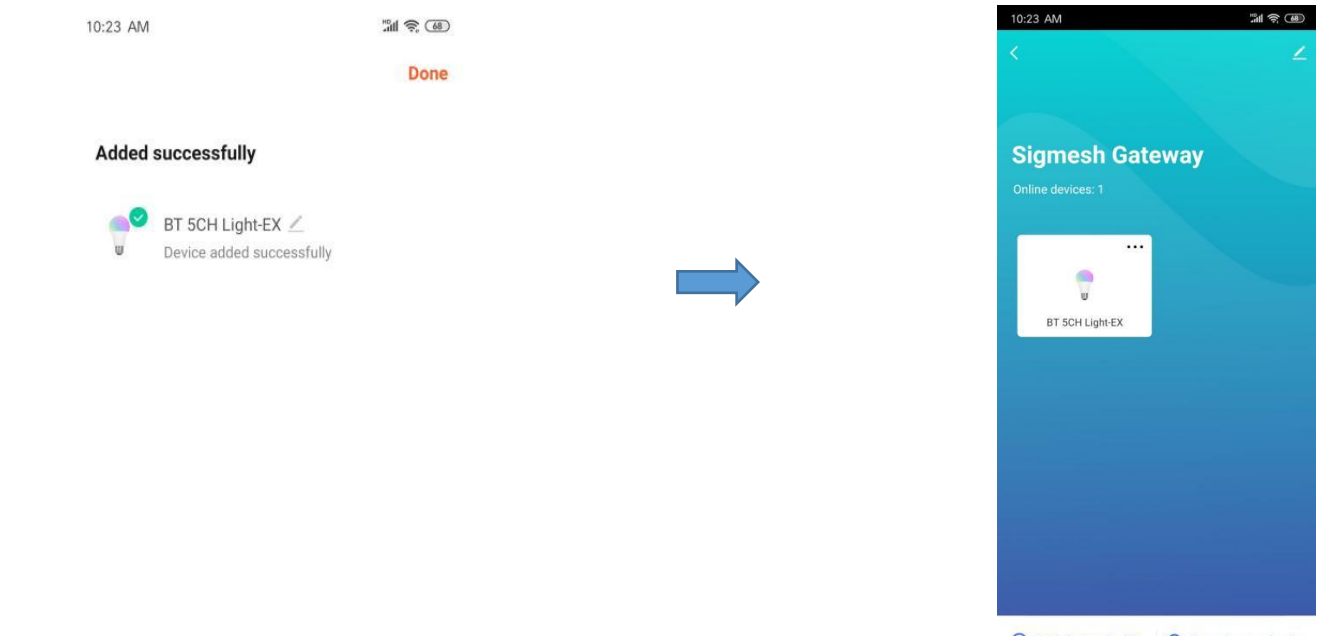

+ Add device by list <a>
Q<br/>
Search new device

Figure 2.5 Figure 2.6

**Step 13**: you will find the following interface, you can remote control

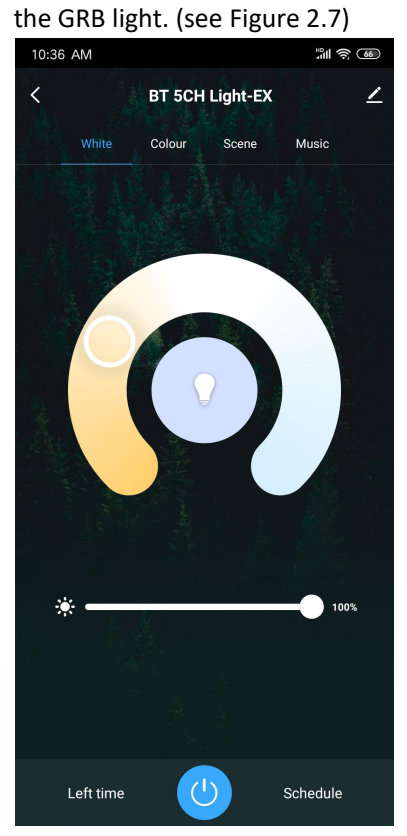

Figure 2.7

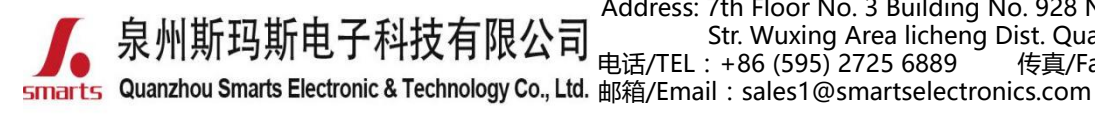

地址:福建省泉州市鲤城区常泰街道五星社区南环路 928 号 3 号厂房 7 楼 Address: 7th Floor No. 3 Building No. 928 Nanhuan Road Changtai Str. Wuxing Area licheng Dist. Quanzhou, Fujian, China<br>: +86 (595) 2725 6889 传真/Fax : +86 (595) 2246 5526 电话/TEL: +86 (595) 2725 6889

网址/Website[:http://www.smartspower.com](http://www.smarts-electronics.com)

# **How to set Bluetooth dimming controlled bysmarts speaker?**

**Step 1**: Click the right up corner and enter the setting platform. (see figure 2.3)

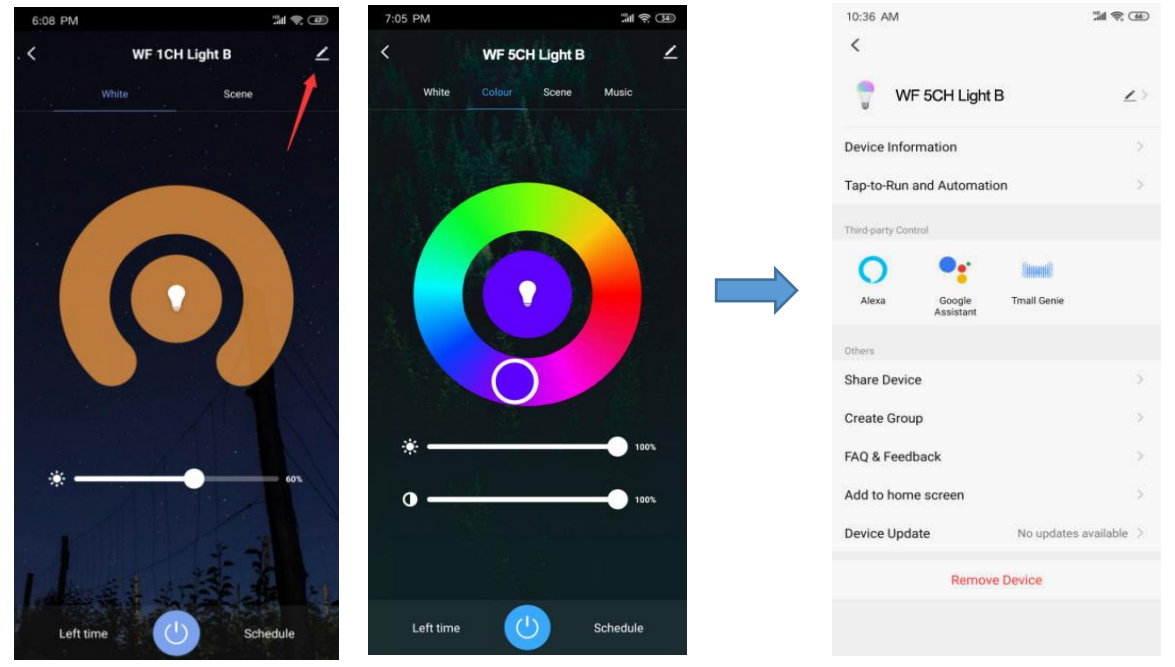

figure 2.3

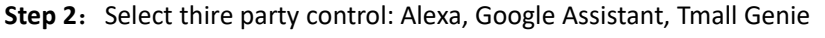

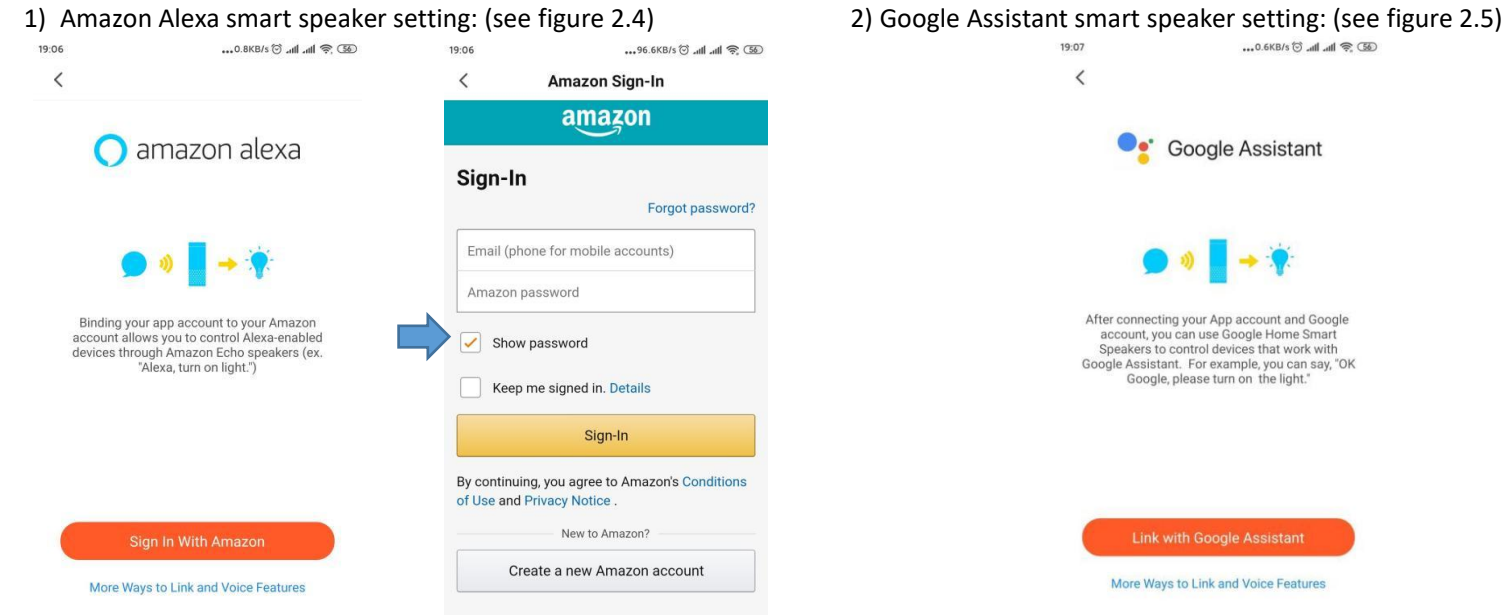

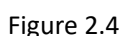

Figure 2.4 Figure 2.5

Tip: When register to the third party and sign-in, you will realize the smart speaker to control the LED lights.

**Note:** 1) Pl. Don't hesitate to contact us if you have any question.

2) For more wireless dimmable type LED drivers, pl. Login our Official website . [www.swinpower.com](http://www.swinpower.com) or [www.smartspower.com](http://www.smartspower.com)